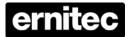

# Premium H.264 DVR Setup Guide

# Package Content

Inspect the packaging carton. Make sure the **Premium H.264 DVR** is properly delivered. Remove all items from the box and make sure the box contains the following items.

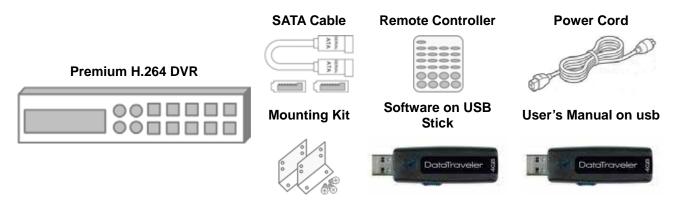

# Front Panel

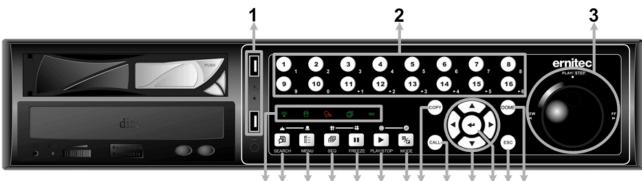

4 5 6 7 8 9 10 11 12 13 14 15 16

|                                  | I                                                                     |                                                                                                    |
|----------------------------------|-----------------------------------------------------------------------|----------------------------------------------------------------------------------------------------|
| 1                                | USB 2.0 Port                                                          | The USB 2.0 port allows users to connect an external USB device to the                                                                                                    |
| '                                | 000 2.01 010                                                          | unit, such as a USB ThumbDrive© or a USB mouse.                                                                                                    |
| 2 Channels vide 2. In in 3. In E |                                                                       | <ol> <li>In Live and Playback modes, press any key to view the corresponding video in full-screen.</li> <li>In input interface, 1~10 can be used for direct input of numbers 0~9.</li> <li>In Dome Camera Control mode, 1 is for entering the Set/ Go preset menu; 2 is for hiding or displaying the dome setting parameters; 11~16 is for quick access of preset points 1~6.</li> </ol> |
| 3                                | Shuttle/ Jog                                                          | This is used to control playback operations.                                                                                                    |
|                                  | Power LED                                                             | It lights up when power source is connected.                                                                                                    |
|                                  | HDD LED                                                               | It lights up when data is processed to or from the connected HDD(s).                                                                                                    |
| 4                                | Alarm LED                                                             | It lights up when an alarm is triggered.                                                                                                    |
|                                  | Network LED                                                           | It lights up when network is connected. In addition, it blinks when data is being transmitted via the network.                                                                                                    |
|                                  | Record LED                                                            | It blinks when videos are being recorded.                                                                                                    |
| 5                                | SEARCH Press this key to search recorded video by date/time or event. |                                                                                                    |
| 6                                | MENU                                                                  | Press this key to enter the OSD setup menu.                                                                                                    |
| 7                                | SEQ                                                                   | Press this key to start automatic sequence display of cameras.                                                                                                    |

| 8                                                                                                    | FREEZE    | Press this key to freeze the current viewing screen.                                                                                                    |  |  |
|----------------------------------------------------------------------------------------------------|-----------|----------------------------------------------------------------------------------------------------|--|--|
| 9                                                                                                    | PLAY/STOP | Press once to start the playback of recorded video. Press again to exit.                                                                                                    |  |  |
| 10                                                                                                    | MODE      | Press this key to view in full-screen or multiple window modes.                                                                                                    |  |  |
| 11                                                                                                    | COPY      | This key is used for marking time in quick video export function.                                                                                                    |  |  |
| 12                                                                                                    | CALL      | Press this key to control call monitor or 2nd main monitor.                                                                                                    |  |  |
| Direction Keys  2. In the OSD setup menu, the direction keys are used to cursor to previous or next fields. To change the value in the |           | <ol> <li>In Zoom mode, these keys function as normal direction keys.</li> <li>In the OSD setup menu, the direction keys are used to move the cursor to previous or next fields. To change the value in the selected field, press UP / DOWN keys.</li> </ol> |  |  |
| 14                                                                                                    | ENTER     | <ol> <li>In OSD menu or selection interface, press these key to make the selection or save settings.</li> <li>In live full-screen viewing mode, press this key to view a 2× zoom image; press it again to return.</li> </ol>                                |  |  |
| 15                                                                                                    | ESC       | Press this key to cancel or exit from certain control mode.                                                                                                    |  |  |
| 16                                                                                                    | DOME      | Press this key to enter Dome Camera Control mode.                                                                                                    |  |  |

# Rear Panel

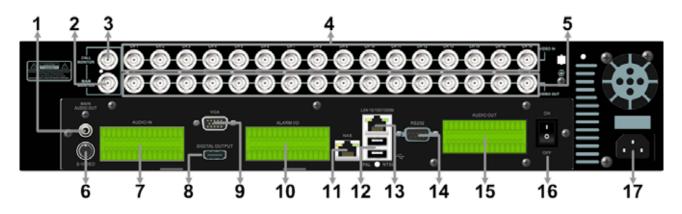

| 1                       | Main Monitor<br>Audio Out        | A RCA connector is provided to output audio associated with the main monitor.                                                                   |  |
|-------------------------|----------------------------------|----------------------------------------------------------------------------------------------------|--|
| 2                       | Main Monitor<br>(BNC)            | A BNC connector is provided for connecting to a main monitor.                                                                                   |  |
| 3                       | Call Monitor (BNC)               | A BNC connector is provided for connecting to a call monitor.                                                                                   |  |
| 4 Video In (BNC) A sins |                                  | A group of BNC connectors is offered for video input streams from installed cameras. The number of connectors equals to the number of channels. |  |
| 5                       | Video Out (BNC)                  | The same amount of BNC connectors underneath Video IN (BNC) is offered for looping out the video input.                                         |  |
| 6                       | Main Monitor<br>(S-Video)        | An S-Video connector is provided for connecting to a main monitor.                                                                              |  |
| 7                       | Audio In                         | The DVR provides audio in connectors (a terminal block) for each channel to connect its individual audio source device.                         |  |
| 8                       | Main Monitor<br>(Digital Output) | A digital output connector is provided for connection to a displaying device that transfers data digitally to show the best video quality.      |  |
| 9                       | Main Monitor<br>(VGA)            | A VGA output connector is offered for connecting to a VGA main monitor.                                                                         |  |
| 10                      | Alarm I/O & RS-485               | The DVR provides alarm I/O and RS-485 ports that offer users the flexibility required to connect the unit to other devices.                     |  |
| 11                      | NAS Device                       | The NAS connector allows users to connect to a Network-Attached Storage (NAS) device to expand HDD capacity of the DVR.                         |  |

| 12       | USB 2.0 Ports (×2)          | Two USB 2.0 ports are located on the rear panel for users to connect external USB devices to the unit, such as ThumbDrive® or a USB mouse.  |
|----------|-----------------------------|----------------------------------------------------------------------------------------------------|
| 13       | LAN 10/100/1000M<br>(RJ-45) | The DVR is capable of networking and it allows the videos to be viewed over the LAN network or the Internet by using the Internet Explorer. |
| 14 RS232 |                             | The DVR provides a RS232 communication port for sending and receiving signals.                                                              |
| 15       | Audio Out<br>(Optional)     | Optional Audio Out connectors can be installed for each channel to connect its individual audio output device.                              |
| 16       | Power Switch                | Use this switch to power on / off the DVR.                                                                                                  |
| 17       | Power Jack                  | Connect the power supply cord shipped with the DVR. Use of other power supply cords may cause overloading.                                  |

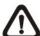

**NOTE:** Refer to User's Manual <u>Appendix E: Simultaneous Output Options</u> for detailed information about monitor functionality.

# Pin Definition of Alarm I/O & RS-485

#### 4ch-Model / 8ch-Model:

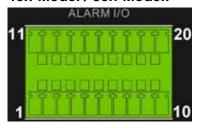

| Pin | Definition     | Pin | Definition     | Pin | Definition             |
|-----|----------------|-----|----------------|-----|------------------------|
| 1   | RS485 D+       | 8   | Normal Close B | 15  | Alarm In 5 (8ch model) |
| 2   | RS485 D-       | 9   | Common Node B  |     | Alarm In 6 (8ch model) |
| 3   | Ground         | 10  | Normal Open B  | 17  | Alarm In 7 (8ch model) |
| 4   | Normal Close A | 11  | Alarm In 1     | 18  | Alarm In 8 (8ch model) |
| 5   | Common Node A  | 12  | Alarm In 2     | 19  | N/A                    |
| 6   | Normal Open A  | 13  | Alarm In 3     | 20  | N/A                    |
| 7   | Ground         | 14  | Alarm In 4     |     |                        |

#### 16ch-Model:

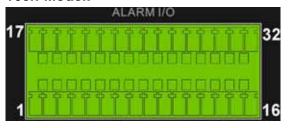

| Pin | Definition     | Pin | Definition     | Pin | Definition | Pin | Definition  |
|-----|----------------|-----|----------------|-----|------------|-----|-------------|
| 1   | RS485 D+       | 9   | Common Node B  | 17  | Alarm In 1 | 25  | Alarm In 9  |
| 2   | RS485 D-       | 10  | Normal Open B  | 18  | Alarm In 2 | 26  | Alarm In 10 |
| 3   | Ground         | 11  | Ground         | 19  | Alarm In 3 | 27  | Alarm In 11 |
| 4   | Normal Close A | 12  | Normal Close C | 20  | Alarm In 4 | 28  | Alarm In 12 |
| 5   | Common Node A  | 13  | Common Node C  | 21  | Alarm In 5 | 29  | Alarm In 13 |
| 6   | Normal Open A  | 14  | Normal Open C  | 22  | Alarm In 6 | 30  | Alarm In 14 |
| 7   | Ground         | 15  | Ground         | 23  | Alarm In 7 | 31  | Alarm In 15 |
| 8   | Normal Close B | 16  | Ground         | 24  | Alarm In 8 | 32  | Alarm In 16 |

#### Pin Definition of Audio In / Audio Out

For terminal blocks of Audio In and Audio Out, shown as below pictures, pins on the upper row are Audio In / Audio Out connectors for all channels, in sequential order from left to right. All other pins on the bottom row are for ground connection.

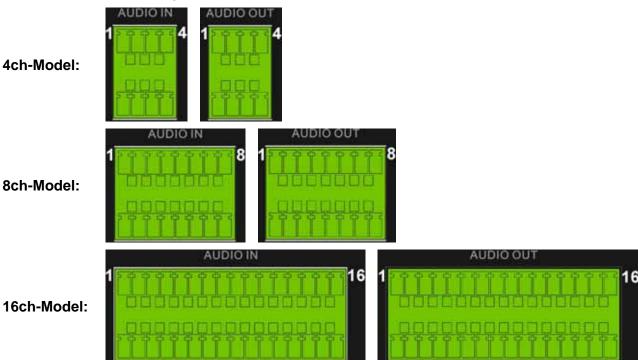

#### Power On the DVR

Please follow the proper power on procedures to avoid damaging the DVR.

- Connect all necessary components, e.g. monitor and cameras, before power on the DVR.
- Check the type of power source before plugging in the power cord to the DVR. The acceptable power input is between AC110V ~ AC240V.
- Press the power switch on the rear panel to power on the DVR.

#### **Select Viewing Mode:**

- Press **MODE** button repeatedly to select the wanted display mode. The available viewing modes are full-screen, 2×2, 3×3, and 4×4 split-window.
- Press FREEZE button can lock the current viewing image.
- Refer to the following for a brief description of some icons that will be shown on the monitor.

|   | lcon | Description       | Position      | lcon | Description            | Position      |
|---|------|-------------------|---------------|------|------------------------|---------------|
|   | Q    | Dual Main Monitor | Center-bottom | 9    | Key Locked             | Center-bottom |
| Ī | Ν    | Not Logged-in     | Center-bottom | 1~8  | User's Authority Level | Center-bottom |

#### **Basic Setup**

Enter the OSD main menu and setup some basic configuration of the DVR. The basic configuration can be set via either the DVR or DVR**Remote**, the remote software.

#### **Enter OSD Main Menu:**

- Press MENU to enter the OSD main menu.
- Enter username and password. The default username and password is admin and 1234.
- Press MENU again to quickly input the default username "admin".
- It is strongly suggested to change the password to prevent unauthorized access.

#### **Date / Time Setting:**

Follow steps below to setup date/time before the recording starts. Refer to the User's Manual for advanced setup of Time Sync function.

- Select < Date/Time > in System Setup menu.
- Select the date and time using **LEFT/RIGHT** keys; then adjust the value using **UP/DOWN** keys.
- The new date and time settings take effect after the changes are confirmed.
- You must format the hard drive after changing the time, otherwise the database will be corrupted

#### **Language Setting:**

If users wish to change language of the DVR system, follow the steps below.

- Select <Language> in System Setup menu and press ENTER.
- Press the UP/DOWN keys to select the desired language.

#### **Network Setup**

Configure the LAN setup when users plan to use a LAN, WAN, or Internet connection. The default ID of the **Eris 4000** must be changed to avoid network conflicts.

- From OSD main menu, select <System Setup> → <Network Setup>, set the <LAN Select> item to <LAN> or <PPPoE> according to the network application, and enter <LAN Setup>.
- For DHCP users, set the DHCP to **<ON>**. The IP address, Netmask, Gateway and DNS settings are retrieved from network servers. DHCP is dynamic that the settings change from time to time.
- For Non-DHCP users, set the DHCP to **OFF**>. IP address, Netmask, Gateway and DNS settings must be set. Please obtain the information from the network service provider.
- To change the IP address, Netmask, Gateway and DNS value, press UP/DOWN keys to move the cursor to the item. Use LEFT/RIGHT keys to access each section of the value and press ENTER, then change the value using UP/DOWN keys.
- PPPoE users must set the <PPPoE Account>, <PPPoE Password> and <PPPoE Max Idle>
  as well. When the settings are complete, press ENTER to confirm and save the settings; or ESC
  to abort.

## Record Schedule / Quality setting

The Record Setup menu allows users to set recording quality, recording schedules, and other recording parameters. Login with a proper account to access Record Setup menu. In the Main menu, move the cursor to <Record Setup> and press ENTER; the following menu is displayed.

| Record Setup           |              |
|------------------------|--------------|
| Record Mode Setup      |              |
| 2. Schedule Setup      |              |
| 3. Preset Config       | Best Quality |
| 4. Per Camera Config   | -            |
| 5. ezRecord Setup      |              |
| 6. Data Lifetime       | 0 Days       |
| 7. Pre-Alarm Recording | 15 Sec       |
| 8. Circular Recording  | ON           |
| 9. Audio Recording     | ON           |
| 10. Purge Data         |              |

#### **Schedule Setup**

The Schedule Setup is used to set the day and night time, or weekend recording schedule. Select <Schedule Setup> from the Record Setup menu and press ENTER; the following menu is displayed.

| Schedule Setup      |             |
|---------------------|-------------|
| 1. Day Time Start   | AM06:00     |
| 2. Day Time End     | PM06:00     |
| 3. Night Time Start | PM18:00     |
| 4. Night Time End   | AM06:00     |
| 5. Weekend Schedule | ON          |
| 6. Weekend Start    | Fri AM18:00 |
| 7. Weekend End      | Mon PM06:00 |

- Make appropriate changes of the start time of Day and Night Time using Direction keys.
- Press ENTER to confirm the settings or ESC to cancel.
- If a weekend record is required, select <ON> to enable the Weekend Schedule in advance and then set the Weekend Start/End time.
- Press ESC to return to previous page.

#### **Preset Record Configuration**

The <Preset Config> is used to select the preset recording quality and frame rate. In normal circumstances, it is strongly recommended to set the preset configuration as <Best Quality>. Below table shows the PPS and picture size under <Best Quality> in Half-D1 mode. Please refer to OSD Setup Manual, Section <a href="Preset Record-Preset Record-Preset

| Half-D1 mode (NTSC: 720x240@120PPS; PAL: 720x288@100PPS) |             |                     |             |  |  |
|----------------------------------------------------------|-------------|---------------------|-------------|--|--|
| Normal PPS                                               | Normal Size | Event PPS           | Event Size  |  |  |
| 7.5 NTSC<br>(6.25 PAL)                                   | 12 KB / Pic | 30 NTSC<br>(25 PAL) | 12 KB / Pic |  |  |

#### **Per Camera Configuration**

This function is used to set the Day / Night / Weekend PPS (Picture per Second) and Quality for each channel. The Preset Configuration must be set to <OFF> for accessing these schedules. The menu is displayed as below (Record Mode: 720×240@120PPS in NTSC / 720×288@100PPS in PAL).

|                | Per Camera Config |       |         |  |  |
|----------------|-------------------|-------|---------|--|--|
| Cameral Select |                   |       | CH1     |  |  |
|                | Day               | Night | Weekend |  |  |
| Normal PPS     | 7.5               | 7.5   | 7.5     |  |  |
| Normal Qlty    | Mid               | Mid   | Mid     |  |  |
| Event Max PPS  | 30                | 30    | 30      |  |  |
| Event QIty     | Best              | Best  | Best    |  |  |
| Event Act      | Both              | Both  | Both    |  |  |

- First, select a Camera for setting its record configuration. The image and recording settings from the selected camera will be displayed on the screen.
- Move the cursor using Direction keys and press ENTER to select an item.
- Change the value using UP / DOWN keys.
- Press ENTER to confirm the settings or ESC to abort.
- Press ESC to return to Record Setup menu.

Please note that the total normal PPS for all channels cannot exceed 120 NTSC (720×240@120PPS) / 100 PAL (720×288@100PPS). To increase one channel's PPS, others' may have to be reduced first. Event PPS is not restricted to this rule, since a smart event scheduler will handle the total PPS with a correct weighting.

#### **Record Event Video Only**

If the DVR shall start recording only when alarms are triggered, follow the steps below:

- Enter the OSD setup menu with correct password.
- In the OSD setup menu, select <Record Setup> menu. Move the cursor to the item <Preset Config>, and select <Event only>.

Refer to OSD Setup Manual, Section <u>Preset Record Configuration</u> for further information.

#### ezRecord Setup

This item aims to ease the complicated record settings, and to make the setup much easier. Note that the item can be reached only when <ezRecord> is selected as the option for <Preset Config>.

Select <ezRecord Setup> from <Record Setup> and press ENTER, the sub-menu appears as below figure:

| ezRecord Setup                                                            |                             |
|---------------------------------------------------------------------------|-----------------------------|
| How Many Days To Record Daytime Record Night Record Weekend Record Record | 2 Days<br>Yes<br>Yes<br>Yes |
| Average Normal PPS Average Normal Quality                                 | 15<br>Best                  |

Follow these steps to Setup ezRecord:

- Select <How Many Days To Record> and press ENTER, then press UP/DOWN
  to choose an option. The average normal PPS & Quality will be adjusted
  automatically. The maximum of days depends of the size of the installed
  HDD(s). In other words, the larger the size of the HDD installed, the more days
  the unit can record.
- Move to <Daytime Record> and press ENTER. This item will determine whether
  the DVR will record during daytime. If yes, use UP/DOWN to select <Yes> as to
  enable daytime recording; or select <No> to disable.
- Repeat the same procedures through the 3rd and 4th item, respectively. Note that <Weekend Record> will be inaccessible if <Weekend Schedule> in <Schedule Setup> is set to <No>.

- Select <Average Normal PPS> and press ENTER, then press UP/DOWN to make a choice. The <How Many Days To Record> will be computed automatically.
- Select <Average Normal Quality> and press ENTER, then press UP/DOWN to make a choice. The <How Many Days To Record> will be computed automatically.

NOTE: The current number of connected cameras will affect the recording quality automatically calculated through the <ezRecord Setup>. Therefore, once the number of connected cameras is changed, the <ezRecord Setup> should be reset.

# **Event Setup**

This menu allows users to determine behaviors of the **Premium H.264 DVR** in response to alarm events. In the Main menu, select <Event Setup> and press ENTER. The following menu is displayed. Items in the Event Setup menu are described in the following subsections.

| •                           | •      |
|-----------------------------|--------|
| Event Setup                 |        |
| 1. Internal Buzzer          | ON     |
| 2. Event Icon               | ON     |
| 3. Email Notice             | OFF    |
| 4. Email Attachment         | OFF    |
| 5. Alert Notification Setup |        |
| 6. Event Full Screen        | None   |
| 7. Event Duration           | 20 Sec |
| 8. Per Channel Config       |        |

#### < Internal Buzzer >

This item allows users to enable / disable internal buzzer of the **Premium H.264 DVR**. If set to <ON>, the buzzer is activated in response to an alarm. If set to <OFF>, the buzzer is not activated.

#### < Event Icon >

The item enables (ON) / disables (OFF) the display of Event Icon on the main monitor when an alarm event occurs. The event types are represented by a letter respectively; the descriptions are as below table.

| Event type | Description            |  |
|------------|------------------------|--|
| Α          | Alarm In event         |  |
| M          | Motion detection event |  |
| L          | Video loss event       |  |

#### < Email Notice >

The item enables (ON) / disables (OFF) the Email notification of an event. When an alarm event is triggered and <Email Notice> is enabled, an e-mail concerning the alarm event will be sent.

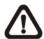

**NOTE:** In order to send an event notification e-mail successfully, ensure that the unit connects to the internet.

#### < Email Attachment >

The function allows the unit to send out brief AVI video regarding the event. The number of the attached AVI video will be equivalent to the number of cameras connected to the unit. For example, if the unit has been connected with 8 cameras, then 8 videos will be attached to the notice email. The total size of the video will be about 2 MB.

Select <ON> to enable this function; and <OFF> to disable it.

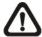

**NOTE:** The video clips of the Email Attachment will ONLY be in \*.avi format. Please download the Divx Player from www.divx.com to play the \*.avi files.

#### < SMS Setup >

SMS is the acronym for Short Message Service. SMS messages are short text messages that are sent directly to a mobile phone. They are also known as text messages. This function allows you to send an SMS message to any mobile phone on a GSM network.

To perform this function, you need a GSM/GPRS Modem. The following three models are recommended: **TC35i Terminal**, **MC35i Terminal**, and **TC65 Terminal**.

Connect the GSM/GPRS Modem via the RS232 connector to the port that located on the rear panel of the unit. Then enter the OSD setup menu and select <SMS Setup>. The following menu displays.

| SMS Setup             |         |  |  |  |
|-----------------------|---------|--|--|--|
| 1. SMS Notice         | OFF     |  |  |  |
| 2. PIN Authentication | ON      |  |  |  |
| 3. PIN Code Setup     |         |  |  |  |
| 4. Receiver Number    |         |  |  |  |
| 5. Send Test Message  | Execute |  |  |  |
| 6. Port Selection     | None    |  |  |  |

#### SMS Notice

Select <ON> to send out short message to the assigned mobile phone; or select <OFF> to disable this function.

#### ■ PIN Authentication

If you have set PIN code to protect your mobile phone, then you have to select <ON> for this item and enter the corresponding PIN code in the next item.

#### ■ PIN Code Setup

You can enter the PIN code which has been set for protecting your mobile phone.

#### Receiver Number

You can enter the number of the assigned mobile phone, which the short message will be sent to.

#### Send Test Message

Select this item to send a test message to see if the setup is successful.

#### ■ Port Selection

The Port Selection enables the user to assign <Dial-In/Out>, <SMS>, or <Text> to the designated port of the DVR. For instance, when the cable of a POS system is inserted to the Serial Port of the DVR, enter the Port Selection menu and assign <Text> to the Serial Port. Then the DVR will now be able to obtain data from the POS system.

| Port Selection          |      |  |  |
|-------------------------|------|--|--|
| 1. Serial Port          | Text |  |  |
| 2. USB Port-Front       | None |  |  |
| 3. USB Port-Rear Top    | None |  |  |
| 4. USB Port-Rear Bottom | None |  |  |

#### < Alert Notification Setup >

This function allows the user to send alert notifications to the CMS program which had been installed to your computer. For detailed setup instruction, please refer to the CMS user's manual.

| Alert Notification Setup |         |  |  |  |
|--------------------------|---------|--|--|--|
| Alert Configuration Set  | 1       |  |  |  |
| 2. Alert Notification    | OFF     |  |  |  |
| 3. Alert IP              | 0.0.0.0 |  |  |  |
| 4. Alert Port            | 9999    |  |  |  |
| 5. Alive Interval        | 120sec  |  |  |  |

#### Alert Configuration Set

<Alert Configuration Set> provides 3 combinations of Alert Notification, IP, and Port.

#### Alert Notification

4 options are included in this item; <OFF>, <Event>, <Alive>, and <Both>.

<OFF>: The Alert Notification is turned off.

<Event>: When the alarm is triggered, the DVR will send an alert message to the CMS.

<ali><Alive>: The DVR will send an alive message to the CMS every N second just to show you that the connection between the DVR and CMS is in effect. The time interval N can be adjusted in <Alive Interval>.

<Both>: This enables the DVR to send both Event and Alive alert messages to the CMS.

#### Alert IP

The Alert IP must match the IP address of the computer.

#### Alert Port

The ports for DVR and the CMS Alert MUST be the same.

#### Alive Interval

To define the time interval (1 to 255 seconds) between each alive message.

#### < Event Full Screen >

This function allows the unit to display the alarm channel in full screen size when an alarm is triggered.

Select <None> to disable this function; select <Main> to display the alarm channel on Main Monitor when an alarm is triggered; select <Call> to display the alarm channel on Call Monitor; and select <Both> to display the alarm channel on both Main Monitor and Call Monitor.

#### < Event Duration >

This item determines the duration of the buzzer and Alarm Out relay function once an alarm is triggered. The available event duration range is from 5 seconds to 999 seconds.

#### < Per Channel Config >

This menu is used to configure the <Video Loss Detect>, <Motion Detect>, <Alarm In> and <Alarm Out> settings for each channel. The menu is displayed as below.

| Day Channal Canfin   |                    |  |  |  |  |
|----------------------|--------------------|--|--|--|--|
| Per Channel Config   | Per Channel Config |  |  |  |  |
| 1. Channel Select    | CH1                |  |  |  |  |
| 2. Video Loss Detect | ON                 |  |  |  |  |
| 3. Motion Detect     | ON                 |  |  |  |  |
| 4. Detection Config  |                    |  |  |  |  |
| 5. Alarm In          | OFF                |  |  |  |  |
| 6. Alarm Out         | None               |  |  |  |  |

#### ■ Channel Select

The item is used to select a desired channel for setting the parameters. Move the cursor to <Channel Select> and press ENTER, then select a channel using UP / DOWN keys. Press ENTER again to confirm the setting.

#### ■ Video Loss Detect

This item allows users to enable / disable Video Loss acknowledged as an alarm event. Select <ON> to enable Video Loss acknowledged as alarm events, <OFF> to disable.

# **Motion alarm Setup**

#### ■ Motion Detect

Use to enable or disable the motion detection function of the **Premium H.264 DVR**. If motion detection function is enabled, it is required to define the motion detection parameters such as detection area and sensitivity settings.

#### Detection Config

If motion detection function is enabled, it is required to define the motion detection parameters such as detection area and sensitivity settings. Select a channel for setting the parameters, move the cursor to <Detection Config> and press ENTER. The Detection Configuration menu displays as follows.

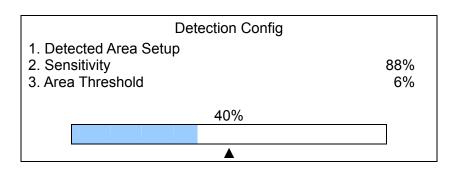

#### - Detected Area Setup

The Detect Area is displayed as follows after selecting this item. The detection area consists of 165 (15×11) detection grids.

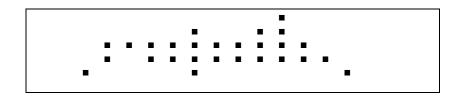

Use the Direction keys to move the cursor and press ENTER to enable or disable a grid. Press MODE to select all of the grids for detection; press MODE again to de-select all of the grids.

## - Sensitivity

The item is used to set the sensitivity of detection grids for the camera. A greater value indicates more sensitive motion detection. A motion alarm will be triggered once the amount of motion detected exceeds the Threshold value

Move the cursor to <Sensitivity> and press ENTER, and then use UP / DOWN keys to adjust the value. The value is increased by 4% increment.

#### - Area Threshold

<Area Threshold> means the motion alarm triggered level. If the percentage of triggered grids from the total detection area is greater than the set value, the motion alarm will be triggered.

For example, if 10 grids are selected and the < Area Threshold > value is 70%, the motion alarm will be triggered when 7 grids are motion detected.

Move the cursor to < Area Threshold > and press ENTER, and then use UP / DOWN keys to adjust the value. The value is increased by 1% increment.

# **Alarm Setup**

#### Alarm In

This item allows users to enable / disable alarm input detection. According to your application, select <N/O> (Normal Open) or <N/C> (Normal Close) to enable the alarm input detection or select <OFF> to disable the detection.

If you set this item to <N/C> but no device is installed, the alarm will be triggered and the Event Icon will always be displayed on the screen until this item is changed to <N/O>, <OFF> or a device is installed to the unit.

#### Alarm Out

This item allows users to assign an alarm output on certain channel to activate the relays. These signals can be used to drive a light or siren to caution an alarm event.

The available options and the corresponding activated alarm outs are listed as below table:

| Option          | Activating Relay          | Option        | Activating Relay          |  |
|-----------------|---------------------------|---------------|---------------------------|--|
| <a only=""></a> | Alarm Out A               | <b+c></b+c>   | Alarm Out B & Alarm Out C |  |
| <b only=""></b> | Alarm Out B               | <a+c></a+c>   | Alarm Out A & Alarm Out C |  |
| <c only=""></c> | Alarm Out C               | <all></all>   | All Alarm Out             |  |
| <a+b></a+b>     | Alarm Out A & Alarm Out B | <none></none> | No Alarm Out              |  |

#### **Dome Camera Control**

#### **Dome Camera Connection & Settings:**

- See section Pin Definition of Alarm I/O & RS-485 for RS-485 port pin definition.
- Refer to the following figure. Connect the R+, R- terminals on the dome camera to the D+, D- terminals on the RS-485 port by RS-485 cable respectively.

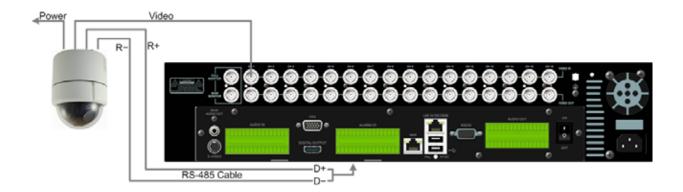

- To set up dome camera's protocol and ID, press MENU to access the OSD main menu, and select <Camera Setup>. The available protocols include <DSCP>, <Pelco D>, <Pelco P>, <AD422>, <Fastrax 2>, <JVC>, <Panasonic\_C>, and <Panasonic\_N>. The default is <None>. Note that ID number must match the ID address defined by the dome camera.
- To configure the RS-485 parameters, select <System Setup> from OSD main menu, and then select <RS485 Setup>. The default RS-485 settings are 9600 Baud, 8 Data Bits, 1 Stop Bit and No Parity.
- When selecting Pelco protocol, Pelco coaxial will automatic be available on the coax output.

## **Control Buttons in Dome Camera Control Mode:**

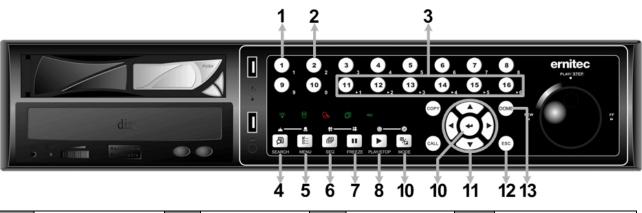

| 1 | Set / Go Preset    | 5 | Zoom In    | 9  | Iris Open    | 1 4 | Enter Dome Camera<br>Control Mode |
|---|--------------------|---|------------|----|--------------|-----|-----------------------------------|
| 2 | Toggle Hint Screen | 6 | Focus Far  | 10 | Enter / Auto |     |                                   |
| 3 | Go Presets 1~6     | 7 | Focus Near | 11 | Pan / Tilt   |     |                                   |
| 4 | Zoom Out           | 8 | Iris Close | 12 | ESC          |     |                                   |

# **Basic Playback Operation**

#### **Searching Recorded Video by Time:**

- Press SEARCH button to enter the Search menu.
- Move the cursor to "From Time" and press ENTER will start playing recorded video from the specified "From Time".
- Move the cursor to "End Time" and press ENTER will start playing recorded video from the specified "End Time".
- Use Direction keys to move the cursor for setting the Start Time; adjusting the date and time values by UP/DOWN keys. Press ENTER to confirm or ESC to abort.
- Move the cursor to <Begin Playback> and press ENTER to start playing back the selected video. Either press PLAY/STOP again or ESC to return to live video.

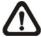

**NOTE:** If there is no available recorded video that matches the specified time and date, the unit starts to playback from the next available video.

#### **Searching Recorded Video by Event:**

- Press SEARCH button to enter the Search menu.
- To search event video that was recorded on a specific camera, use **LEFT/RIGHT** keys to move the cursor and press **ENTER** to select or de-select a channel.
- Move the cursor to <Event List> and press ENTER to list the event video of the selected channels.
- The list displays each event by date, time, triggered camera and alarm type. The latest recorded event video will be listed on the top. To exit the event list, press **ESC**.
- Use UP/DOWN keys to scroll through the Event List. Press ENTER to play back the selected event record.

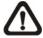

**NOTE:** The event list displays only the first 1024 events; as some events are deleted, others are displayed.

#### **Playback Controls:**

| Button | Description                                                                          |
|--------|--------------------------------------------------------------------------------------|
| LEET   | The button is for rewinding the recorded video while playing back. Press the button  |
| LEFT   | repeatedly to increase the speed of reverse playback by 1×, 2×, 4×, 8×, 16×, or 32×. |
| DIGUT  | The button is used to play the recorded video fast forward. Press the button         |
| RIGHT  | repeatedly to increase the speed of forward playback by 1×, 2×, 4×, 8×, 16×, or 32×. |
|        | Press FREEZE to pause the playback video. When the recorded video is paused,         |
| FREEZE | press LEFT / RIGHT to resume playback video single step reverse / forward            |
|        | respectively. Press <b>FREEZE</b> again to continue playing video.                   |
| PLAY   | Press to start the playback or to stop playing back video and return to live mode.   |

#### Connect the DVR via the Remote Software

#### **Setup Requirements:**

- Make sure the PC is connected to the Internet.
- Obtain IP address of the Eris 4000 H.264 DVR. To check the DVR's IP address, press MENU key on the unit and select <System Setup> → <Network Setup> → <LAN Setup> → <IP> to check the IP.

#### **Changing Internet Setting:**

- Start the IE; select <**Tools**> from the main menu of the browser, then <**Internet Options**> and then click the <**Security**> tab.
- Select <Trusted Sites> and click <Sites> to specify its security setting.
- Uncheck "Require server verification (https:) for all sites in this zone". Type the IP address of the unit in field and click <**Add**> to add this website to the zone.
- In the Security Level area, click <Custom Level>. Under <ActiveX controls and plug-ins>, set all items to <Enable> or <Prompt>.
- Click **<OK>** to accept the settings and close the **<Security Settings>** screen.

#### **Using the Remote Software:**

- Start the IE and enter the IP address of the Eris 4000 H.264 DVR in the address bar.
- The ActiveX controls and plug-ins dialog will show up twice for confirmation; click <YES> to
  accept ActiveX plug-ins. The CMS plug-ins will be downloaded and installed on the PC
  automatically when the connection is successfully made.

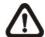

**NOTE:** Do not enter any leading "0" characters in the address, for example, "192.068.080.006" should be entered "192.68.80.6".

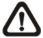

**NOTE:** If the default trigger port 80 is changed into another one, take port 81 for example, users should enter the IP address as "192.68.80.6:81".

- Version verification starts automatically to verify whether CMS was installed. This process may take up to 30 seconds.
- When the software is completely downloaded and installed, the Login Screen is displayed.
- Enter username and password. The default username and password is admin and 1234.

The following picture shows the display window of the CMS:

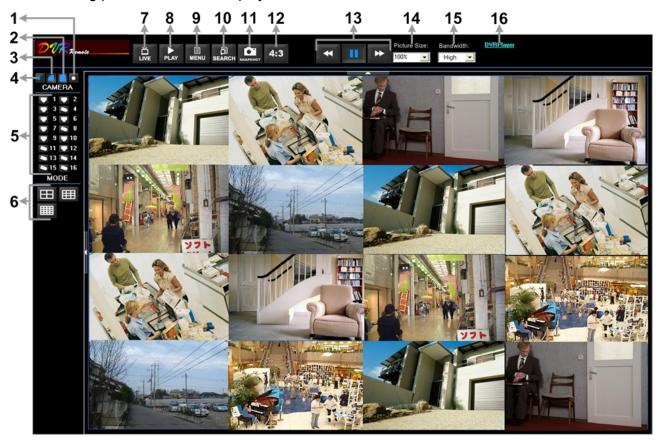

Refer to the table below for brief description of functional items:

| Item | Description                  | Item | Description            |
|------|------------------------------|------|------------------------|
| 1    | Instant Recording            | 9    | Setup Menu             |
| 2    | Smoothen the Image           | 10   | Search Event List      |
| 3    | Deflicker On/Off at Playback | 11   | Capture Snapshot       |
| 4    | Audio On/Off                 | 12   | 4:3 Viewing Aspect     |
| 5    | Select Camera                | 13   | Playback Control       |
| 6    | Display Mode                 | 14   | Select Picture Size    |
| 7    | View Live Camera             | 15   | Select Bandwidth Speed |
| 8    | Playback Video               | 16   | Download DVRPlayer     |

For more information on CMS, see User's Manual.

# **DVRRemote Playback**

#### **Playback Remote Video:**

- Click <Play> on the main window toolbar, and then <Remote Playback> tab.
- The **<From>** and **<To>** on top of the screen display the date and time from which recorded video is available for playback.
- Choose < Playback > in < Select > field for playback recorded video.
- Select the date and time of the segment to play back from the **Start** field. Users can change the date and time either by typing desired numbers directly or using the arrow buttons.
- Click **OK**> to start the playback, or click **Close**> to abort.

#### Playback Local \*.drv File:

- Click < Play> on the main window toolbar, and then < Local Playback> tab.
- Click <Open> and the file selection screen is displayed. Select the \*.drv video file to playback and click <OK>.
- Click **<OK>** to start the playback, or click **<Cancel>** to abort.
- View the video playback using the Playback controls.
- To end the playback, click <Live> to return to live video.

#### Playback Local \*.avi Files:

- Start the windows media player or other media player from <Start> menu (or any other possible access).
- Select <File> and then <Open>.
- Select the wanted \*.avi file, and click < Open >.

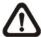

**NOTE:** The \*.avi files for each channel are stored separately. Therefore the video can be played back in single channel, full screen mode only.

#### **Playback Event Video**

- Click **SEARCH** on the main window toolbar. The Event List appears.
- Scroll through the Event List and highlight the interested events.
- Double-click on the desired event to view the event video.

#### **Playback Controls:**

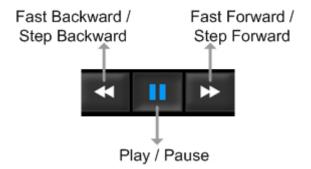

#### **Mobile View Software**

Mobile View software allows users to timely monitor via a mobile device with internet connection. Refer to the following for brief descriptions of installation and basic operation.

#### **Download and Installation:**

- Access the java installation menu on a mobile device and connect the website that provides
   Mobile View software to directly download the software to the mobile device.
- After the download is completed, follow the instruction shown on the mobile device to installed Mobile View software.

#### **Basic Operation:**

Locate the installed Mobile View software and launch it. The main window will be shown as below on the left.

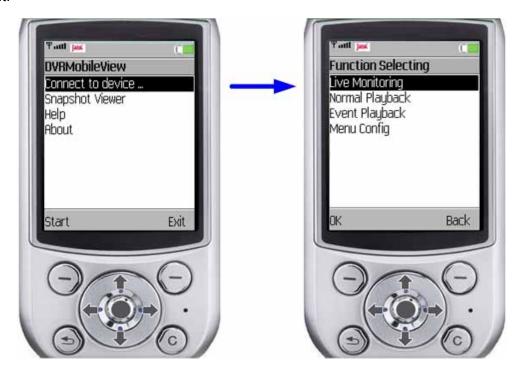

- Access <Connect to device> and users can create bookmarks for DVRs or IP cameras via entering hostname/IP address, port, username, and password of the devices.
- If a DVR is connected, the available functions will be listed as shown above on the right. Users
  can select <Live Monitoring> to view the live video. <Normal Playback> and <Event Playback>
  allow users to playback recorded normal and event videos. <Menu Config> enables users to
  setup some of the DVR's configuration.
- If an IP camera is connected, live video of the IP camera will be directly shown on the screen.
- <Snapshot Viewer> is where the snapshot pictures can be viewed after they were saved to the
  database of the mobile devices.

Refer to Mobile View Software User's Manual for detailed information of all functions.